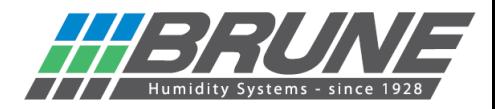

## **Connecting the humidifier B 600 to a WLAN**

Switch on the humidifier B 600, after a short time a new network should be visible.

To do this, search the network environment on the PC or search for "Brune WLAN" under Network & Internet settings (mobile device) and connect to it:

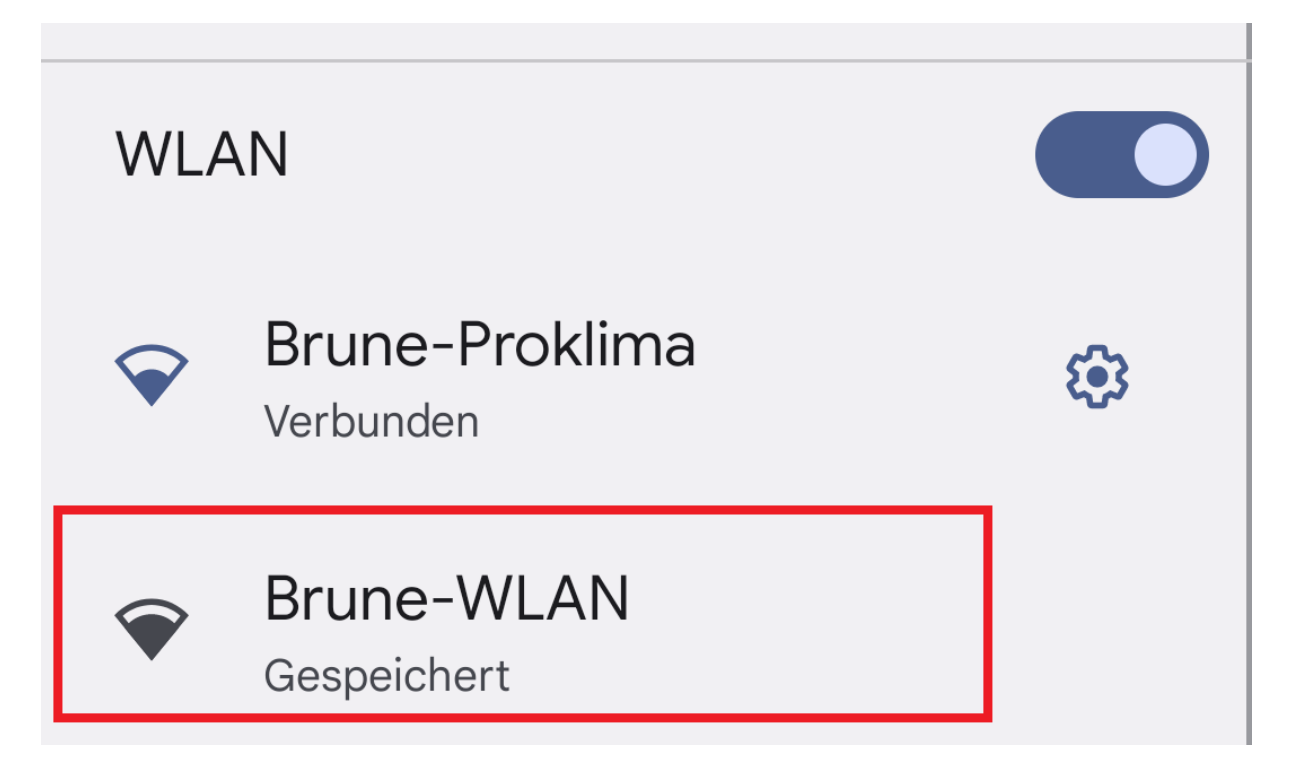

The IP address 192.168.4.1 should now be displayed on the device.

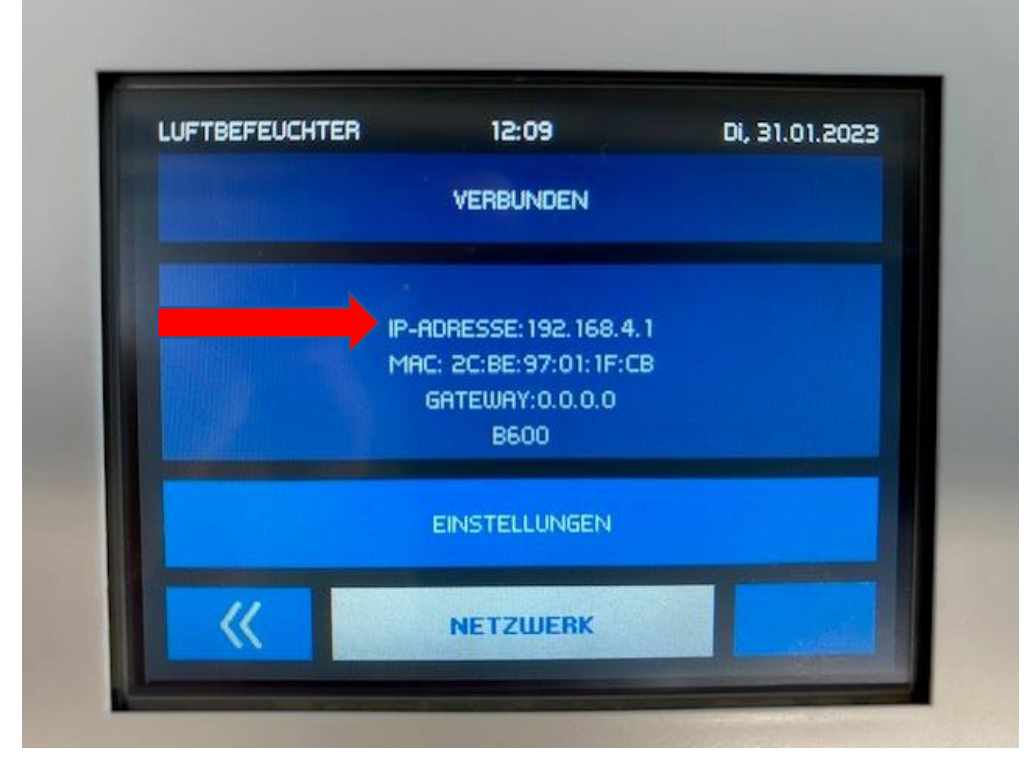

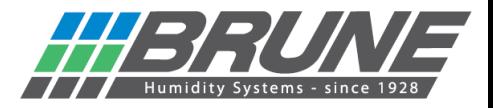

Using a web browser, enter the IP address 192.168.4.1 as shown in the device and open the start page of the network setup.

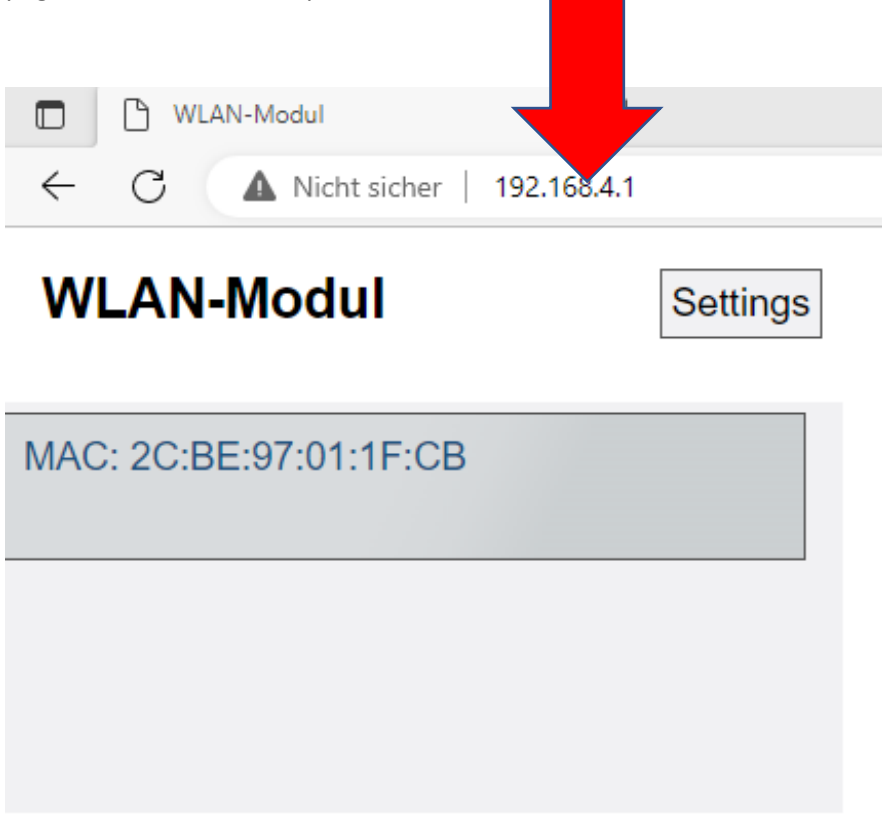

Click on "Settings" to open a new menu for the WLAN configuration.

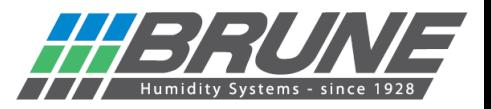

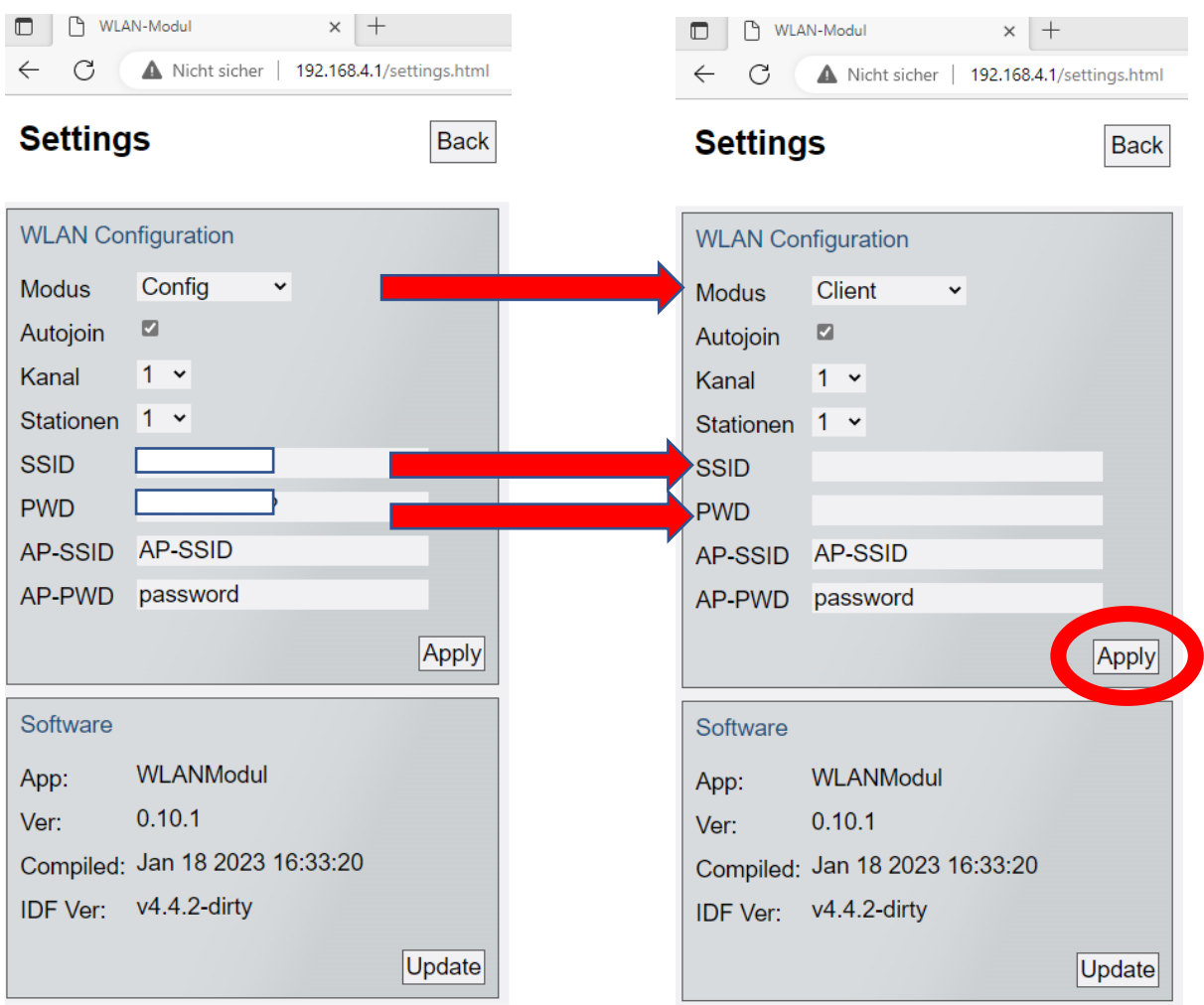

- 1.) The mode must be changed from "Config" to "Client".
- 2.) Enter the name of your existing WLAN network in the SSID field.
- 3.) Enter the corresponding password for your WLAN network in the PWD field.

Finally, transfer all entries to the device with "Apply".

The device now connects to the existing WLAN and receives a new IP address. It can now be controlled with the Brune Control APP (available for iOS and Android) or in the remote portal.

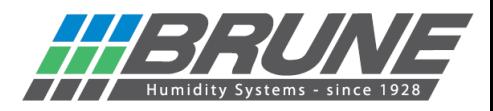

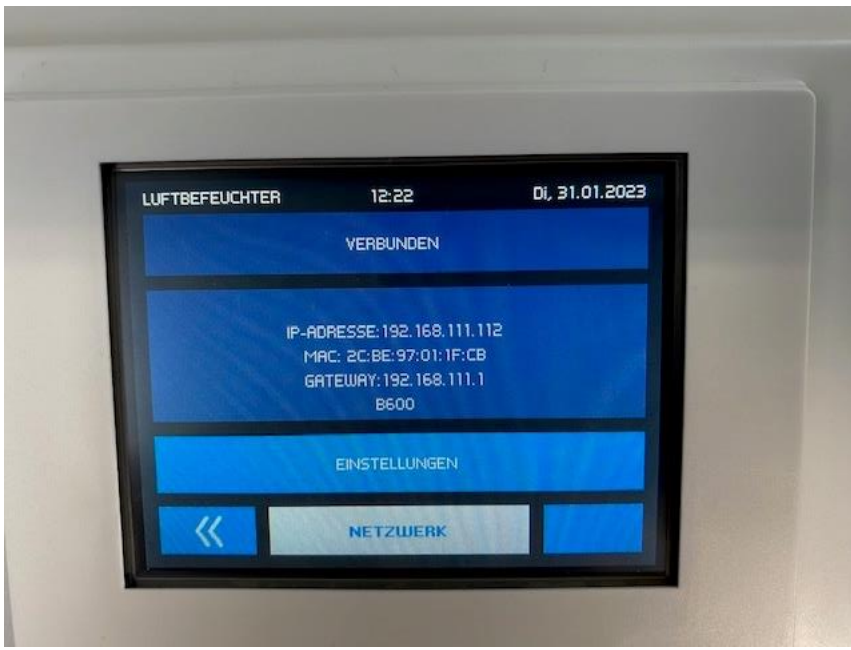

Newly obtained IP address from your network; process thus successfully completed.

The humidifier B 600 is now ready for use.

The humidifier B 600 can now be controlled with the Brune Control app (available free of charge for Android and iOS).

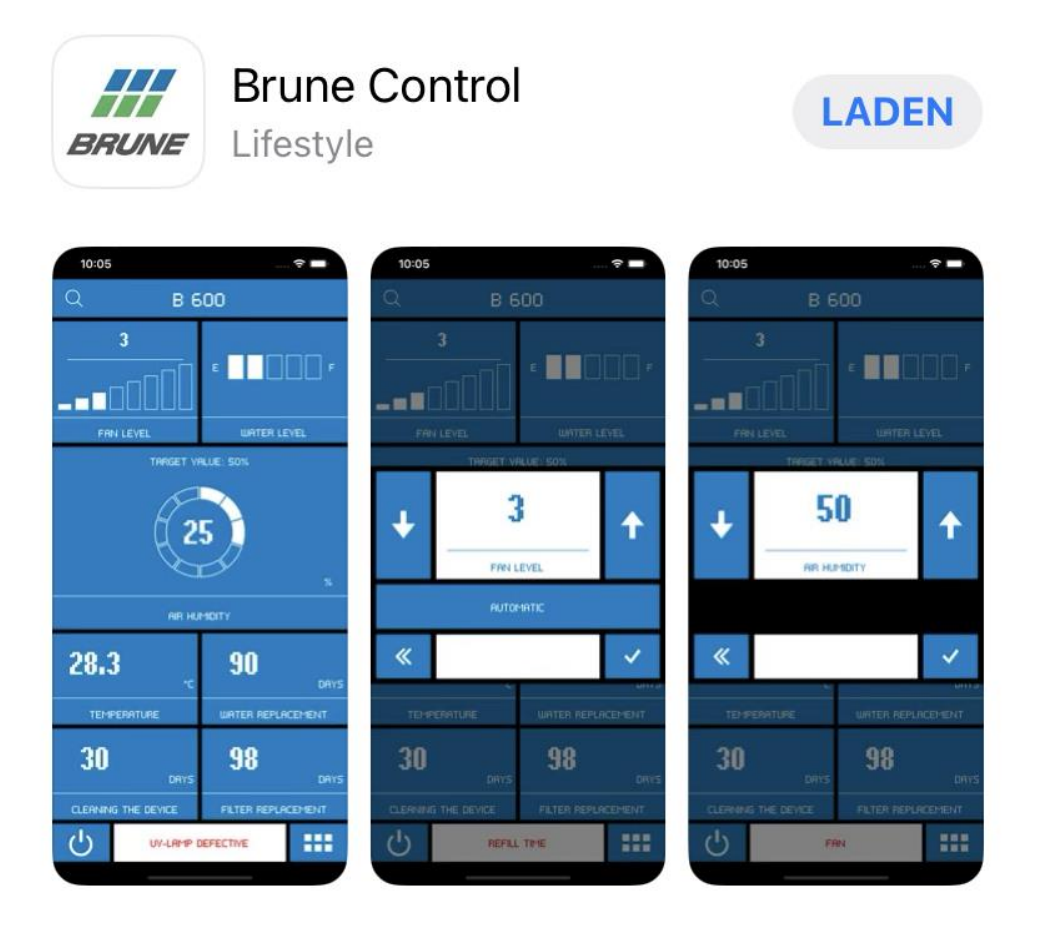

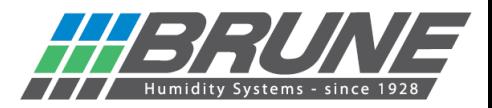

## **Activate Brune WLAN / reset network settings**

Press and hold the Settings button for 10 seconds. In the Network field, a counter counts down to 0. The Brune WLAN is then activated and the network settings are reset.

## **ATTENTION!**

Once the countdown is complete, all settings of the WLAN/WiFi module are deleted.

To enable operation of the device via the remote portal, you must log in at **[https://brune.remoteportal.de](https://brune.remoteportal.de/)**.

To do this, enter the enclosed MAC address (see enclosed sticker) and the password below in the login window.

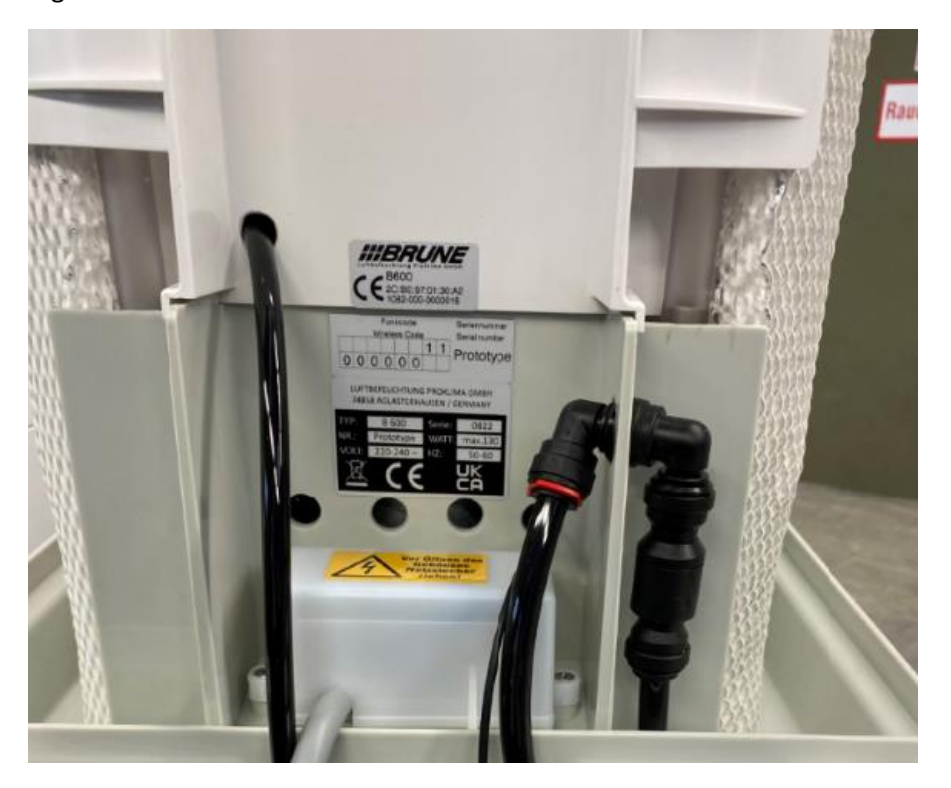

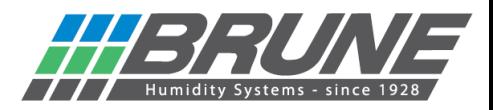

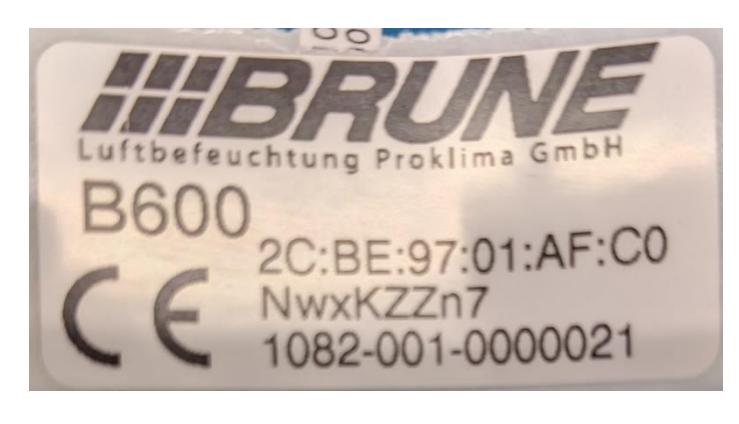

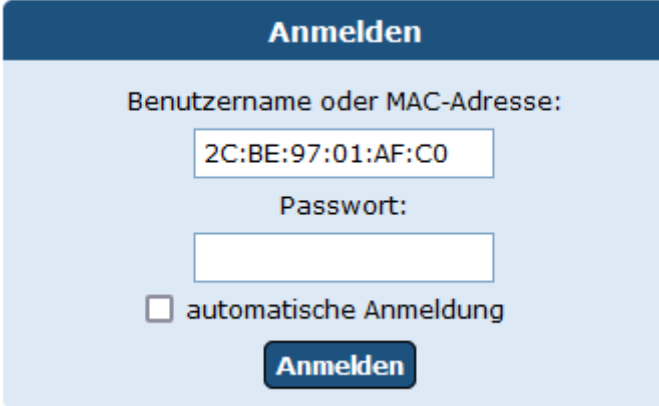

The start page of the remote portal opens and a configuration can be made.

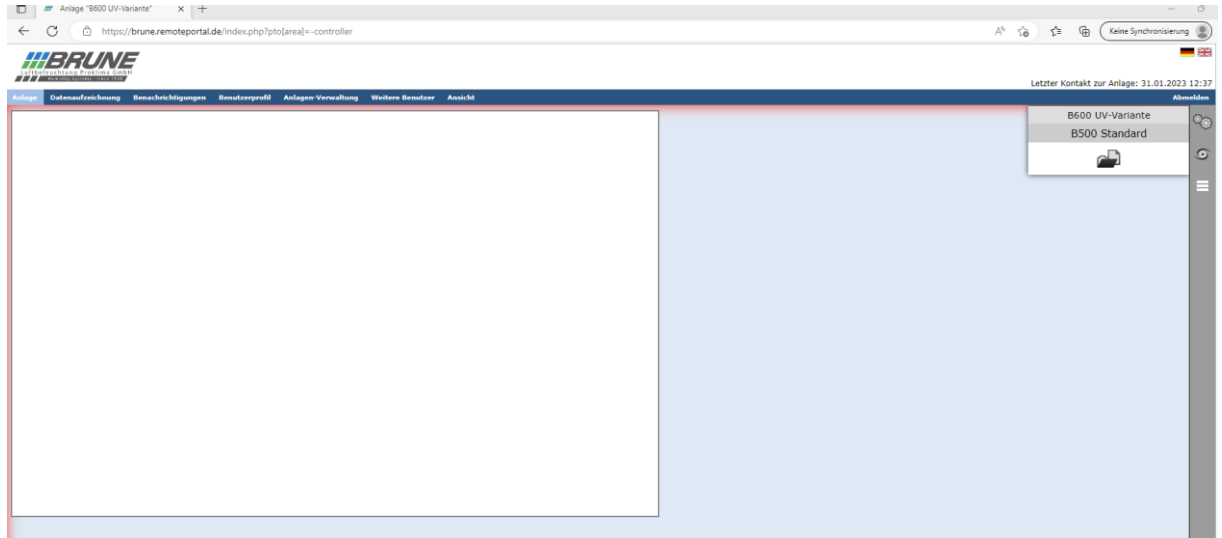

After registering, you can use the remote portal free of charge for 30 days via a trial account.